# **Summary**

This article provides information for using Virtual Machine Import Utility for importing VM's in MachPanel.

## Applies To

This article applies to MachPanel build v5.4.10 and above

## Pre-requisites:

- 1. At least one VM Service Plan should be created.
- 2. The customer account should be present
- 3. [Scheduled](https://kb.machsol.com/Knowledgebase/Article/53471) [task](https://kb.machsol.com/Knowledgebase/Article/53471) should exist in VM for complete management.

#### Post-import tasks:

Verify and fix resources allocated to customer and reseller(Owner) according to actual usage.

#### Procedure

Please follow the below mentioned steps to bulk import VM's:

• Open MachPanel Control Panel, log in as Provider and navigate to *Home » Import Utilities » Virtual Machine*. In step-1 provide the Import Settings as shown in the snapshot below

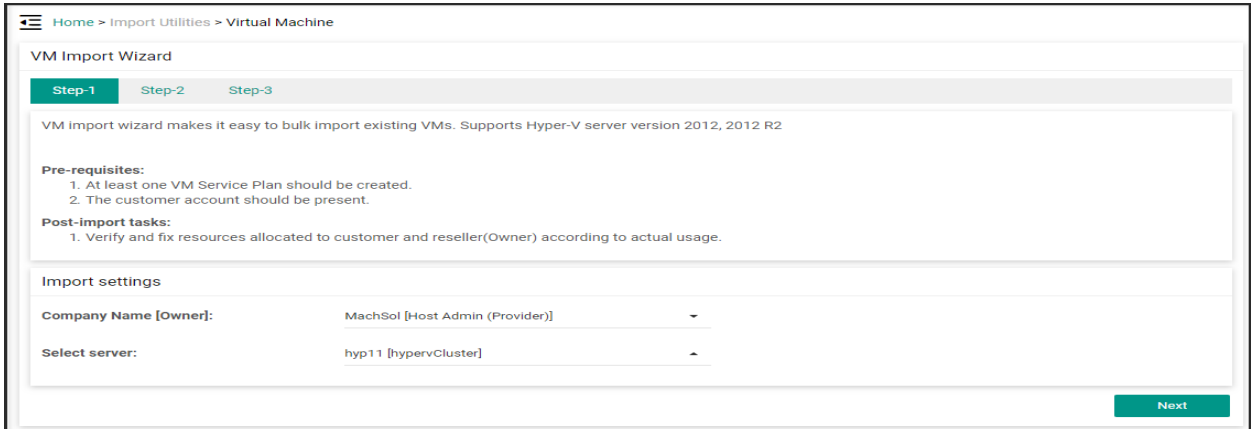

# Using Virtual Machine Import Utility

In Step-1, Yo have to select owner and the Hyper-V server.

- 1. Select Owner.
- 2. Select Hyper-V Server.
- 3. Click on **Next** button.

## SelectnVM's to Import

- In Step-2, you need to select the Virtual Machine you wish to import and associate them with the customer and service plan. You may select all VM's or import one-by-one.
- Click on **Next** button.

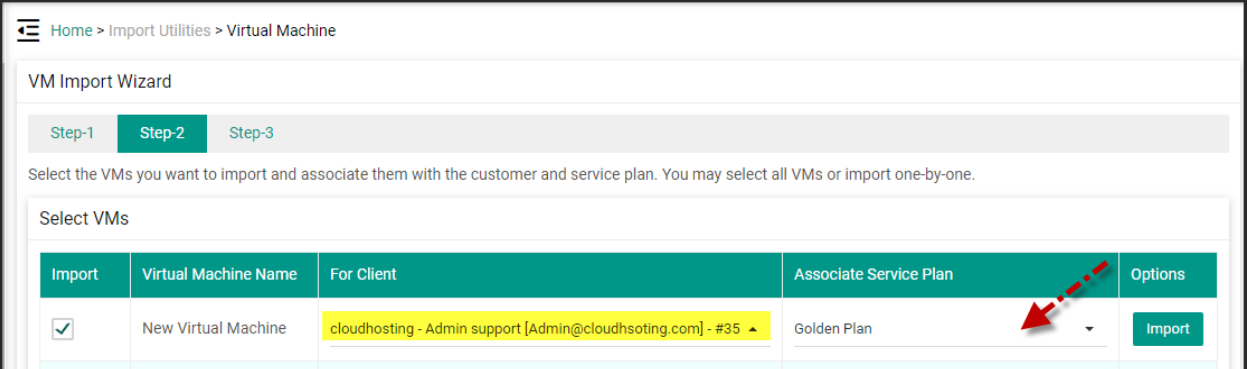

# Subscription Information

In Step-3, you have to select either new subscription or the existing one.

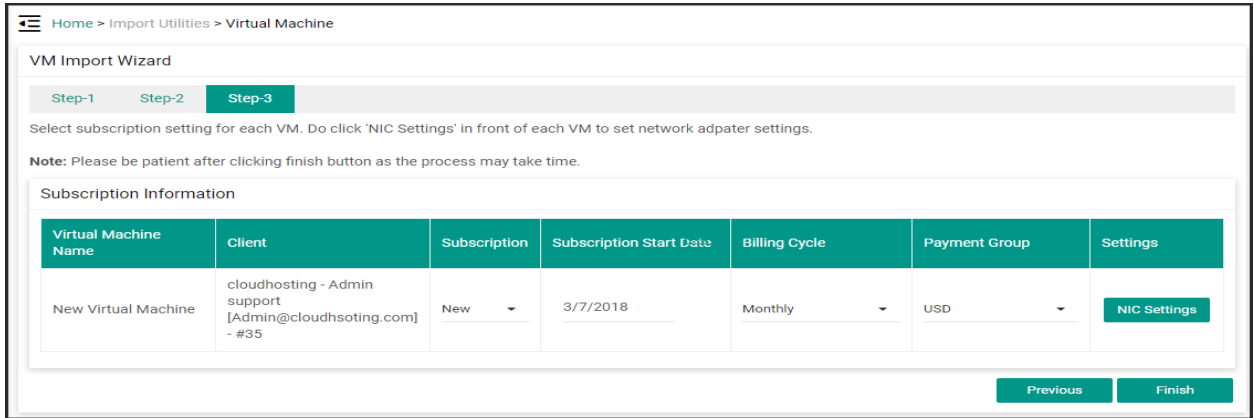

# NIC Settings

You need to specify "NIC setting" during import as shown below:

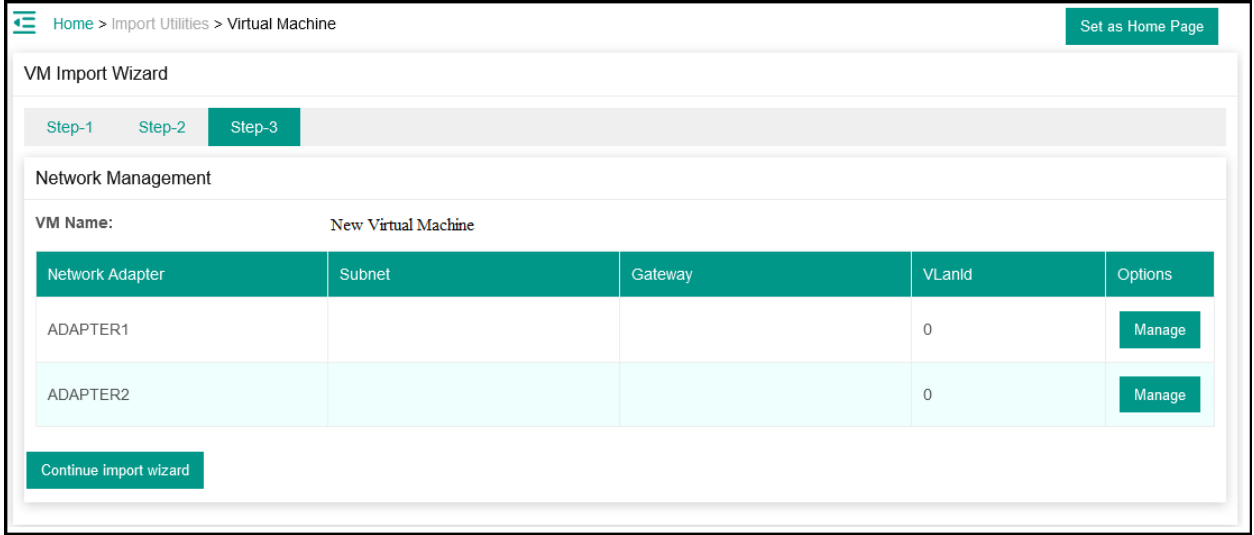

Please note Network Adapter name should be different (in case there are more than on adapter)

Following Powershell command can be used to rename adapters on Hyper-V (Powershell launched as Administrator)

*Get-VMNetWorkAdapter -VMName "New Virtual Machine"|Where-Object MacAddress -EQ "000000000000"|Rename-VMNetworkAdapter -NewName ADAPTER2*

Click on Manage button to configure NICs, click Continue import wizard, Click Finish.

MachPanel Knowledgebase

[https://kb.machsol.com/Knowledgebase/54515/-Using-Virtual-Machine-Import-Ut...](https://kb.machsol.com/Knowledgebase/54515/-Using-Virtual-Machine-Import-Utility)